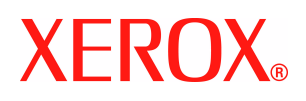

# **CentreWare**

# **Håndbok for skriverdrivere**

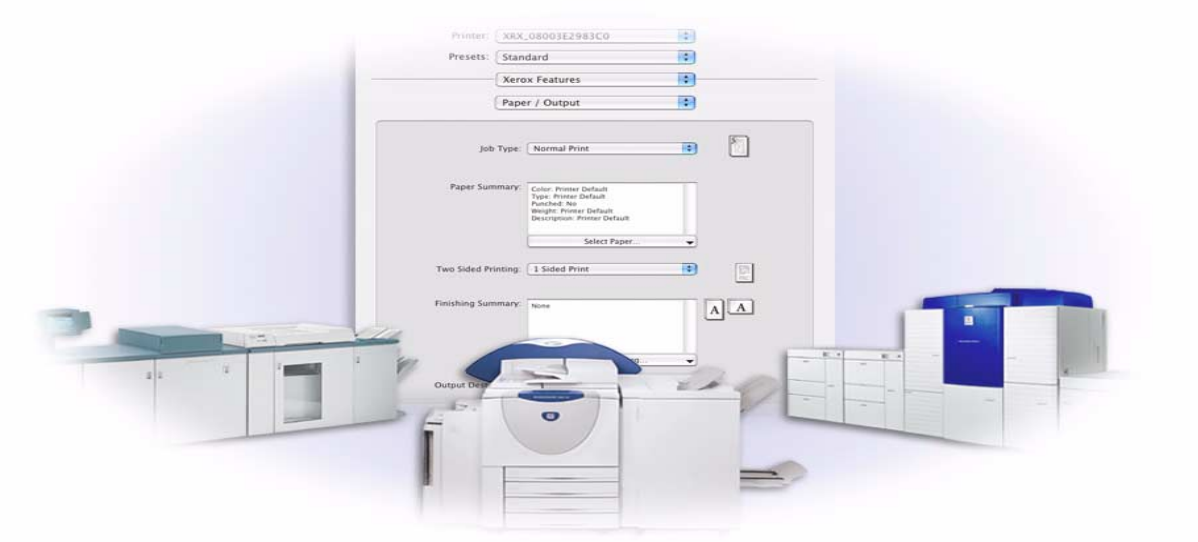

For Macintosh Versjon 6.0

14. januar 2005 Utarbeidet av: Xerox Corporation Global Knowledge and Language Services 800 Phillips Road, Bldg. 0845-17S Webster, New York 14580 USA

Oversatt av: Xerox GKLS European Operations Bessemer Road Welwyn Garden City AL7 1HE ENGLAND

Opphavsrett © 2002-2005 ved Xerox Corporation. Forbeholdt alle rettigheter.

XEROX<sup>®</sup>, den digitale X<sup>®</sup>-logoen, CentreWare og alle produktnavn og -numre som er nevnt i denne håndboken, er varemerker for XEROX CORPORATION.

Andre produktnavn og -bilder som brukes i denne boken, kan være varemerker eller registrerte varemerker for respektive firmaer, og anerkjennes herved.

# **Innhold**

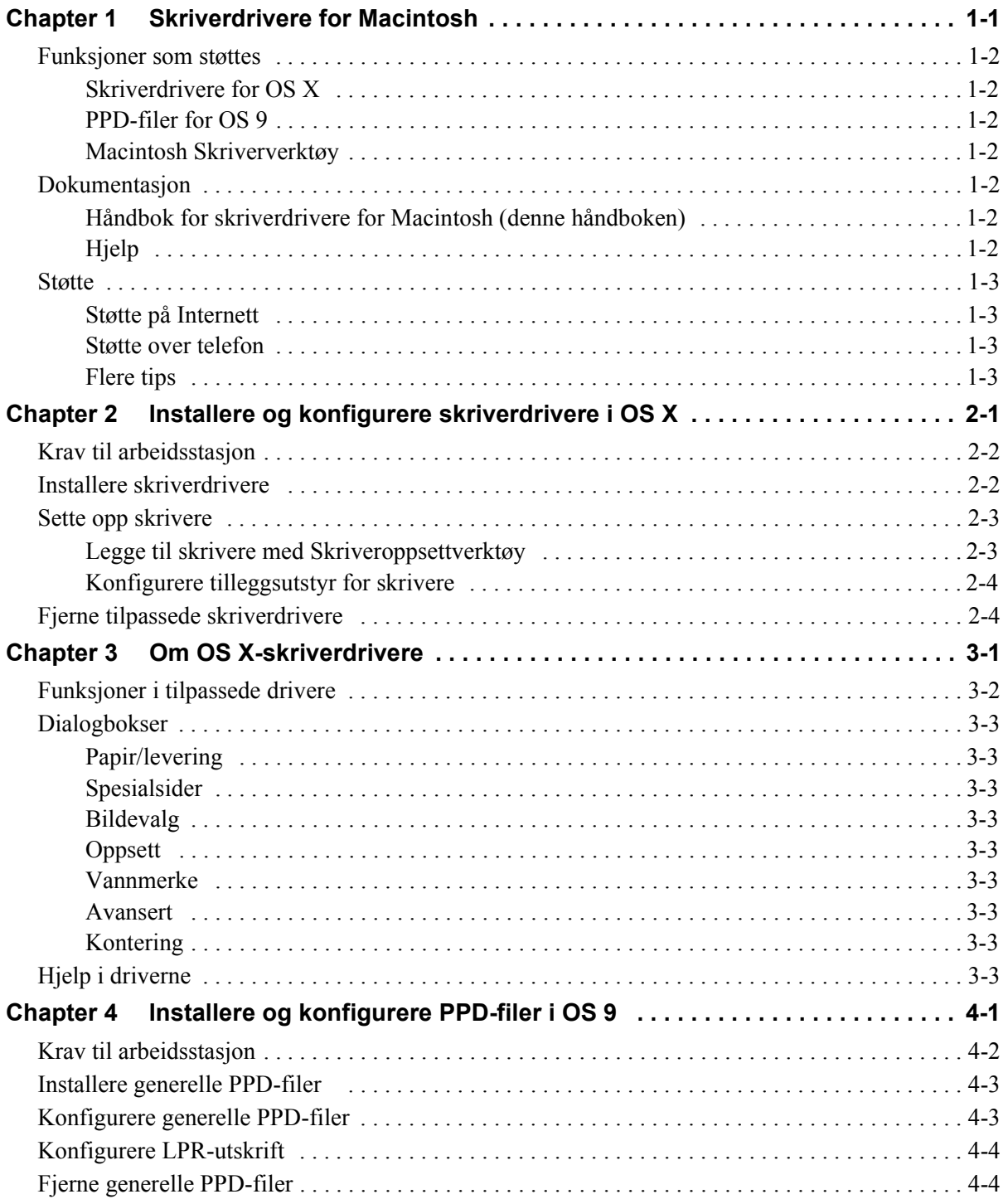

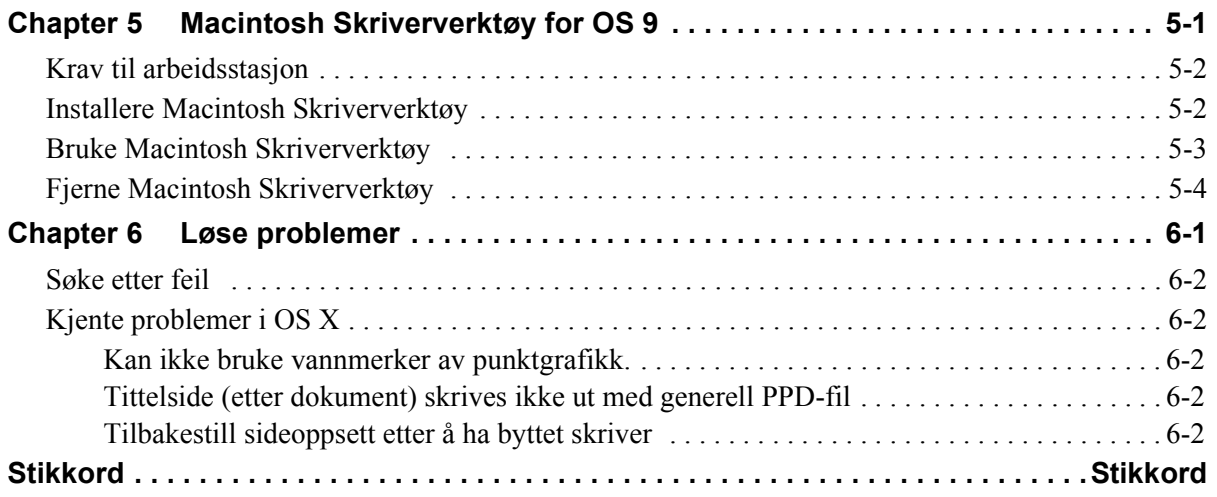

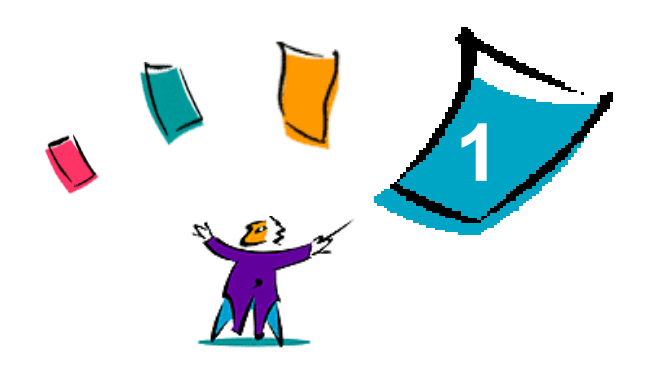

# <span id="page-4-1"></span>Skriverdrivere for Macintosh

<span id="page-4-0"></span>Skriverdriverne gjør det mulig å skrive ut fra en Macintosh-arbeidsstasjon til et Xerox-system i et nettverksmiljø. De inneholder ulike funksjoner som kan brukes til å tilpasse utskrifter.

Versjon 6.0 av CentreWare støtter skrivere av typen Xerox WorkCentre 232/238/245/255, WorkCentre 265/275, WorkCentre Pro 232/238/245/255 og WorkCentre Pro 265/275.

# <span id="page-5-8"></span><span id="page-5-0"></span>**Funksjoner som støttes**

Funksjoner som støttes i denne versjonen av de tilpassede skriverdriverne for OS X, omfatter stifting, falsing, hulling, faksing, hefteproduksjon, spesialsider og vannmerker.

### <span id="page-5-1"></span>**Skriverdrivere for OS X**

Tilpassede skriverdrivere er tilgjengelige for OS X (10.3 og senere). Skriverdriverne består av en diskbildefil (DMG) som består av disse komponentene:

- Tilpassede PostScript-skriverfiler (PPD-filer)
- $\blacksquare$  Filtre
- Plugin-moduler (Printer Dialog Extension/PDEer)

# <span id="page-5-2"></span>**PPD-filer for OS 9**

Det er ingen tilpassede skriverdrivere for OS 9 i denne versjonen. Det følger med generelle PPD-filer for OS 9 som kan brukes sammen med skriverdrivere for Adobe PostScript 8.x og Apple LaserWriter 8.x.

### <span id="page-5-3"></span>**Macintosh Skriververktøy**

Macintosh Skriververktøy (for OS 9) er et program som nettverksadministratorer kan bruke til å gjøre dette:

- Tilordne nytt navn og ny sone til Xerox-systemer som er konfigurert for AppleTalk-tilkobling
- Spørre om kjennetegnene til en skriver
- Skrive ut en liste over skrifter som er installert på en skriver
- Sende PostScript-filer eller deler av PostScript-kode til en skriver

# <span id="page-5-7"></span><span id="page-5-4"></span>**Dokumentasjon**

Skriverdriverne i CentreWare leveres med følgende dokumentasjon, som er laget for at du skal komme i gang raskt og enkelt:

### <span id="page-5-5"></span>**Håndbok for skriverdrivere for Macintosh (denne håndboken)**

Denne håndboken er skrevet for administratorer som installerer og konfigurerer skriverdrivere. Den ligger på CDen *CentreWare Skriver- og faksdrivere* i elektronisk format (PDF-format).

### <span id="page-5-9"></span><span id="page-5-6"></span>**Hjelp**

OS X har et fullstendig hjelpesystem som du åpner ved å velge **Hjelp** på Hjelp-menyen for Macintosh eller klikke  $\odot$  Hjelp i dialogboksene i skriverdriveren.

Macintosh OS 9 støtter ballonghjelp. Når du aktiverer ballonghjelp på systemet, blir hjelp for enkeltfunksjoner tilgjengelig for den konfigurerte PPD-filen.

# <span id="page-6-0"></span>**Støtte**

Du kan få støtte til skriverdriverne i CentreWare både via Internett og over telefon.

# <span id="page-6-4"></span><span id="page-6-1"></span>**Støtte på Internett**

Gå til Xerox' Internett-sider på (**[www.xerox.com](http://www.xerox.com)**) hvis du trenger støtteinformasjon, produktoversikter, oppdateringer og koplinger til bestemte produkter. Skriverdrivere og PPD-filer kan også lastes ned ved å klikke **Kundestøtte og drivere**.

### <span id="page-6-5"></span><span id="page-6-2"></span>**Støtte over telefon**

Hvis du vil ha mer hjelp, kontakter du Xerox Kundesupport over telefon og snakke med en produktstøtteanalytiker. Finn serienummeret til Xerox-systemet, og skriv det i feltet nedenfor før du ringer.

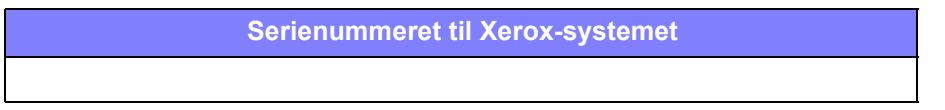

<span id="page-6-7"></span>Du finner telefonnummeret til Xerox Kundesupport i Norge nedenfor. Dermed kan du raskt finne telefonnummeret om du skulle trenge det.

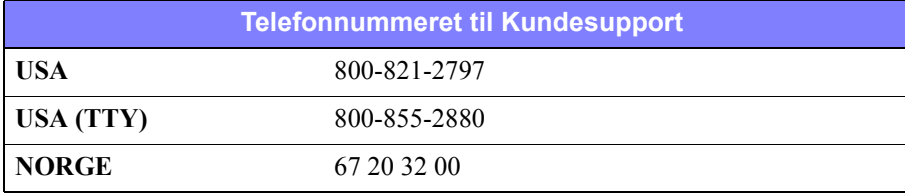

# <span id="page-6-6"></span><span id="page-6-3"></span>**Flere tips**

Du finner flere tips og mer teknisk informasjon om skriverdriverne på Xerox' Internett-sider. Klikk **Kundestøtte og drivere**, finn aktuelt produkt og gå til produktinformasjonen. Dokumentene i denne delen dekker spesielle emner som gjelder bruk og konfigurasjon av Xerox-systemet. Det kan hende du må følge bestemte fremgangsmåter eller lese bestemte programmerknader.

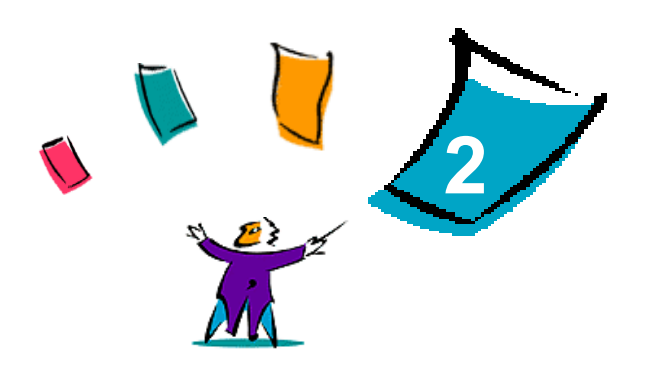

# <span id="page-8-1"></span><span id="page-8-0"></span>Installere og konfigurere skriverdrivere i OS X

CDen *CentreWare Skriver- og faksdrivere* inneholder diskbildefiler (DMG) som støtter utskrift på Xerox-systemer fra en Macintosh-arbeidsstasjon med versjon 10.3 eller høyere av OS X.

I dette kapitlet får du vite hvordan du installerer og setter opp tilpassede Macintosh-skriverdrivere for et Xerox-system.

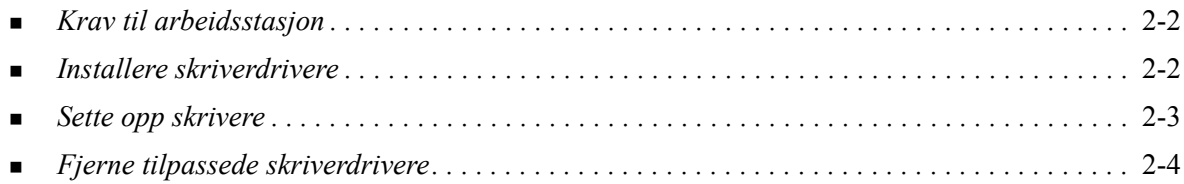

# <span id="page-9-3"></span><span id="page-9-0"></span>**Krav til arbeidsstasjon**

Nedenfor finner du minimum systemkrav for Macintosh-arbeidsstasjoner med OS X.

**MERK:** Macintosh-skriverdriverne fungerer ikke på 68K Macintosh-maskiner.

- $\blacksquare$  4 MB minne
- $\blacksquare$  6,2 MB ledig plass på harddisken
- CD-stasjon eller tilgang til et nettverk
- Version 10.3 eller høyere av OS X

# <span id="page-9-2"></span><span id="page-9-1"></span>**Installere skriverdrivere**

Tilpassede skriverdrivere for OS X består av følgende elementer:

**PPD –** en PostScript-skriverfil (PPD-fil) er en lesbar tekstfil som gir en enhetlig måte å spesifisere spesialfunksjoner på for skriverdrivere som tolker PostScript.

**PDE** – "Printer Dialog Extension" brukes til skrivere med funksjoner som standard Macintoshgrensesnitt ikke støtter.

**Filtre** – et filter eller et konverteringsverktøy som godtar inndata i ett format og konverterer dem til et annet format som skriveren kan forstå.

Skriverdrivere for OS X kombinerer disse elementene til én diskbildefil (DMG) som inneholder pakkefiler (MPKG). Et installasjonsprogram fra Xerox brukes til å installere de ulike elementene for skriverdriverne.

**MERK:** Hvis du skal installere skriverdrivere på en Macintosh-arbeidsstasjon med OS X, må du ha administratortilgang med rottilgang.

### **Slik installerer du skriverdrivere i OS X:**

- 1 Fjern eventuelt alle tidligere versjoner av skriverdriverne du skal installere. [Slå opp på](#page-11-1) *Fjerne [tilpassede skriverdrivere](#page-11-1)* på side 2-4 hvis du vil vite hvordan du gjør det.
- 2 Bla gjennom CDen *CentreWare Skriver- og faksdrivere* til du finner DMG-filen for skriverdriveren. Du finner driverne i mappen */Mac OSX/custom\_<skrivermodell>\_Xv10.3*.
- 3 Dobbeltklikk DMG-ikonet. Et virtuelt diskbilde opprettes på skrivebordet som åpnes automatisk som en MPKG-fil (installasjonsfil). Med denne filen installeres PPD-filen, filtre og plugin-moduler som er knyttet til skriveren du ønsker å installere og konfigurere.
- 4 Dobbeltklikk MPKG-ikonet, og følg instruksjonene i installasjonsprogrammet. Klikk **Fortsett** når du blir bedt om det, slik at installeringen fortsetter. Når du blir spurt om du vil installere driveren, klikker du **Installer**.

Filene for skriverdriverne kopieres til stasjonen i disse mappene:

*/Bibliotek/Printers/Xerox/filter*

*/Bibliotek/Printers/Xerox/PDEs*

*/Bibliotek/Printers/PPDs/Contents/Resources/<språk>*

Når skriverdriveren du ønsker å bruke, er installert, kan den konfigureres med Skriveroppsettverktøy.

# <span id="page-10-3"></span><span id="page-10-0"></span>**Sette opp skrivere**

Når du skal sette opp en skriver, må du legge til skriveren, koble en arbeidsstasjon til skriveren, tilordne en skriverdriver eller PPD-fil og konfigurere tilleggsutstyr for skriveren. Du utfører disse oppgavene for Xerox-systemer ved hjelp av Macintosh Skriveroppsettverktøy.

Versjon 10.3 eller høyere av OS X støtter følgende protokoller:

- **AppleTalk**
- **Bluetooth**
- $IP$ -utskrift
- **Den** Directory
- **Rendezvous**
- $\blacksquare$  USB
- Windows-utskrift (Windows-utskriftskø)

### <span id="page-10-2"></span><span id="page-10-1"></span>**Legge til skrivere med Skriveroppsettverktøy**

Åpne Skriveroppsettverktøy i Macintosh OS X (10.3 eller høyere) fra **Systemvalg > Utskrift og faks > Konfigurer skrivere**.

#### **Slik legger du til en skriver i OS X:**

- 1 Åpne Skriveroppsettverktøy.
- 2 Klikk **Skrivere** > Legg til skriver, eller klikk ikonet  $\mathbb{R}$  Legg til.
- 3 Velg en protokoll på hurtigmenyen.
- 4 Angi aktuelle valg for spesifisert protokoll. (Velg for eksempel AppleTalk og deretter en AppleTalk-sone.) Når du er ferdig, vises en liste over tilgjengelige skrivere.
- 5 Velg Xerox-systemet du ønsker å konfigurere.
- 6 På hurtigmenyen *Skrivermodell* velger du **Velg automatisk**.

**MERK:** Hvis du ikke finner en driver ved hjelp av **Velg automatisk**, klikker du på **Velg manuelt > Xerox** og velger et Xerox-system.

- 7 Klikk **Legg til**.
- 8 Konfigurer tilleggsutstyret for Xerox-systemet. Slå opp på *[Konfigurere tilleggsutstyr for skrivere](#page-11-0)* på [side 2-4](#page-11-0) hvis du vil vite hvordan du gjør det.
- 9 Åpne et dokument i et program og skrive det ut, slik at du får testet skriveren.

# <span id="page-11-3"></span><span id="page-11-0"></span>**Konfigurere tilleggsutstyr for skrivere**

Macintosh Skriveroppsettverktøy brukes også til å vise og konfigurere ekstra programvare for Xerox-systemet. Avhengig av hvilket system du har, kan det være mulig å konfigurere ekstra programvare, for eksempel LAN-faks og Hulling.

#### **Slik konfigurerer du tilleggsutstyr i OS X:**

- 1 Åpne Skriveroppsettverktøy.
- 2 Velg Xerox-systemet du ønsker å konfigurere.
- **3** Klikk ikonet **O** Vis info.
- 4 Velg *Tilleggsutstyr* på hurtigmenyen.
- 5 Angi andre valg i dialogboksen, for eksempel alternativer for LAN-faks og etterbehandler/mottaker, på rullegardinmenyen.
- 6 Når du er ferdig, klikker du **Ta i bruk** og lukker Skriveroppsettverktøy.

# <span id="page-11-2"></span><span id="page-11-1"></span>**Fjerne tilpassede skriverdrivere**

Når du skal fjerne OS X-drivere, sletter du filene manuelt fra arbeidsstasjonen. Fjern alltid gamle skriverdrivere før du installerer nye/oppdaterte drivere.

#### **Slik fjerner du skriverdrivere fra Xerox i OS X:**

- 1 Åpne Skriveroppsettverktøy. Skriverliste vises.
- 2 Velg Xerox-systemet som du ønsker å fjerne, og klikk ikonet **S** Slett.
- 3 Avslutt Skriveroppsettverktøy.
- 4 Gå til harddisken på Macintosh-arbeidsstasjonen, og finn mappen *Bibliotek*.
- 5 I mappen /*Bibliotek/printers/ppds/contents/resources/*<*språk*> (for eksempel kan *<språk>* være en for engelsk), fjerner du alle ppd.gz-filene (gz ip-komprimering) som er knyttet til Xerox-systemet ved å dra filene til papirkurven.
- 6 I mappen /*Bibliotek/printers/xerox/filter* fjerner du Xerox' PostScript-filter (XeroxPSFilter).
- 7 I mappen /*Bibliotek/printers/Xerox/PDEs* fjerner du plugin-filene (PLUGIN) som er knyttet til Xerox-systemet du fjerner.

**MERK:** Plugin-moduler for Xerox-skrivere har filnavn som XeroxAccounting.plug-in, XeroxBooklet.plug-in, XeroxFeatures.plug-in og XeroxWatermark.plug-in. Hvis du ikke fjerner alle Xerox-skrivere, må du passe på at du ikke fjerner plugin-moduler som er nødvendige for en aktiv skriver.

- 8 I mappen /*Bibliotek/Receipts* sletter du installasjonspakkene for Xerox-driverne (PKG).
- 9 I mappene *<bruker>/Bibliotek/Preferences* og */Bibliotek/Preferences* fjerner du alle filer som begynner med *com.xerox.*
- 10 I mappen *Bibliotek/Application Support* fjerner du *Xerox*-mappen.
- 11 Tøm papirkurven.
- 12 Start arbeidsstasjonen på nytt.

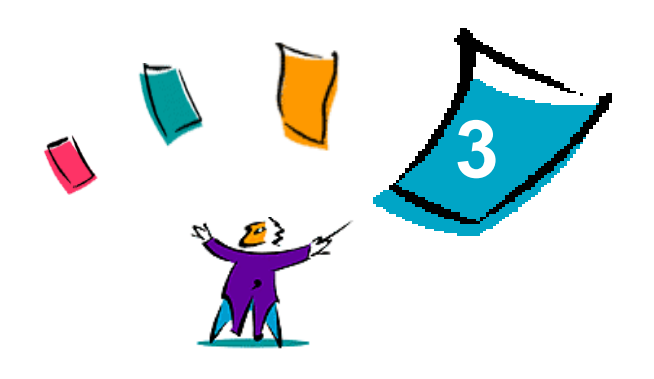

# <span id="page-12-1"></span>Om OS X-skriverdrivere

<span id="page-12-0"></span>CentreWare-skriverdrivere for Macintosh OS X har utskriftsverktøy som gjør at du sparer tid og øker produktiviteten. Disse driverne har mange funksjoner slik at du enkelt kan velge hvordan dokumentet ditt skal se ut.

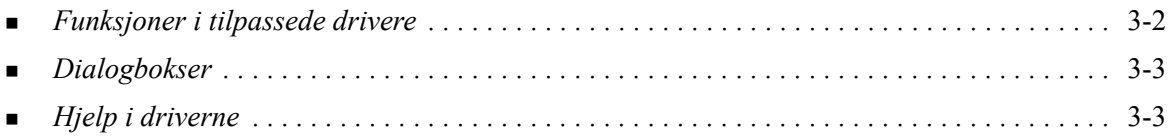

# <span id="page-13-0"></span>**Funksjoner i tilpassede drivere**

Du finner funksjonene i OS X-skriverdrivere på hurtigmenyen Xerox-funksjoner. Funksjonene er ordnet i følgende dialogbokser: Papir/levering, Spesialsider, Bildevalg, Oppsett, Vannmerke og Avansert.

**MERK:** Enkelte funksjoner i skriverdriverne støttes bare av bestemte skrivere og etterbehandlere og er ikke tilgjengelige på alle Xerox-systemer.

<span id="page-13-1"></span>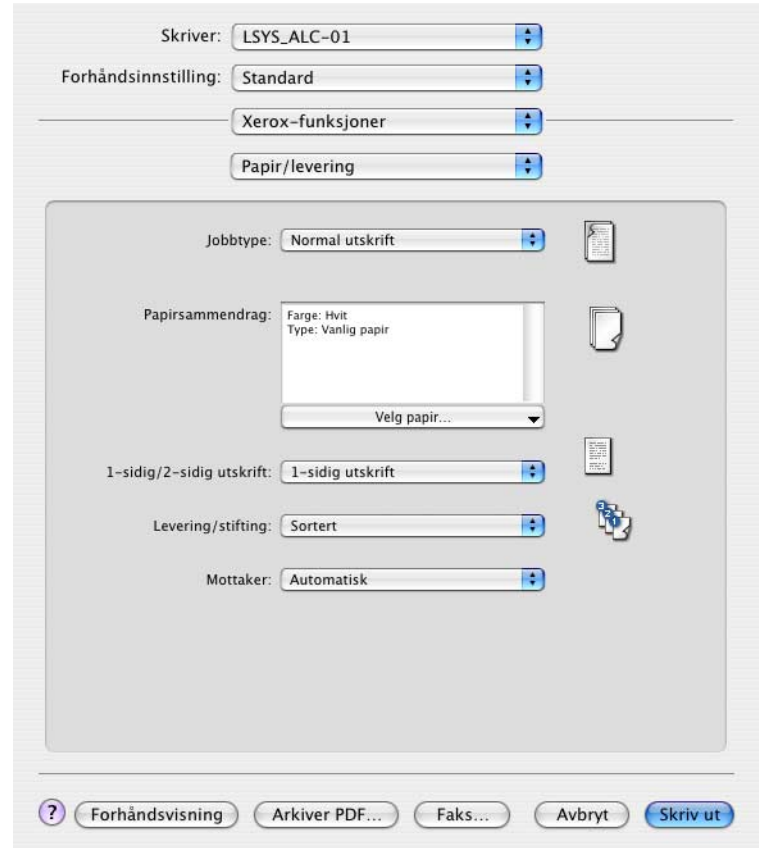

**Illustrasjon 3-1: Dialogboks i skriverdriver**

Funksjonene i dialogboksene er ordnet slik at de mest brukte alternativene vises når du åpner driveren. Ikoner vises ved siden av hovedfunksjoner slik du finner dem raskt.

# <span id="page-14-16"></span><span id="page-14-0"></span>**Dialogbokser**

Du åpner driveren fra dialogboksen for utskrift i programmet du bruker. Når du endrer funksjoner, gjelder endringene for det åpne dokumentet og programmet, og de er midlertidige.

# <span id="page-14-12"></span><span id="page-14-1"></span>**Papir/levering**

Dialogboksen *Papir/levering* inneholder de mest brukte funksjonene. Du kan for eksempel velge tosidig utskrift, spesialmateriale du vil skrive ut på, faksing (bare på WorkCentre Pro-modeller) eller utsette utskrift til et mer beleilig tidspunkt. I denne dialogboksen finner du også alternativer for etterbehandling, som blant annet kan være sortering, stifting, falsing, hefteproduksjon og hulling. Alternativene som vises, avhenger av hvilken type etterbehandler som er montert.

# <span id="page-14-13"></span><span id="page-14-2"></span>**Spesialsider**

Dialogboksen *Spesialsider* inneholder funksjoner for å sette på omslag, sette inn innlegg og legge til unntak i dokumentet som skal skrives ut.

# <span id="page-14-10"></span><span id="page-14-3"></span>**Bildevalg**

I dialogboksen *Bildevalg* er funksjonene delt opp i grupper som gjelder bildemanipulering, for eksempel Oppløsning, Lysere/mørkere og Inverter bilde.

### <span id="page-14-11"></span><span id="page-14-4"></span>**Oppsett**

Dialogboksen *Oppsett* omfatter funksjoner for sideoppsett, for eksempel Hefteoppsett.

### <span id="page-14-14"></span><span id="page-14-5"></span>**Vannmerke**

Dialogboksen *Vannmerke* inneholder funksjoner som brukes til å opprette og skrive ut vannmerker. Du kan gå til Rediger vannmerke fra denne dialogboksen. Her kan du opprette og tilpasse tekst og grafikk som skal brukes til vannmerker.

### <span id="page-14-9"></span><span id="page-14-6"></span>**Avansert**

I dialogboksen *Avansert* finner du funksjoner som ikke endres ofte etter at de er angitt, for eksempel Forside og Sideforskyv.

# <span id="page-14-15"></span><span id="page-14-7"></span>**Kontering**

Dialogboksen *Kontering* inneholder Xerox Standardkontering og Xerox Nettverkskontering (bare WorkCentre Pro-modeller). Du åpner denne dialogboksen fra den første hurtigmenyen (den samme som *Xerox-funksjoner*) i dialogboksen for skriverdriveren i programmet.

# <span id="page-14-17"></span><span id="page-14-8"></span>**Hjelp i driverne**

Hjelp er den viktigste informasjonskilden når det gjelder hvordan skriverdriverne skal brukes. Du åpner Hjelp ved å klikke  $\odot$  Hjelp-knappen i driveren.

Hjelp inneholder informasjon om alle funksjonene som er tilgjengelige i skriverdriverne. I *Hvordan*fremgangsmåter får du vite hvordan du finner og bruker bestemte funksjoner, for eksempel, *Hvordan Angi alternativer for papir* og *HvordanVelge leverings-/stiftealternativer*.

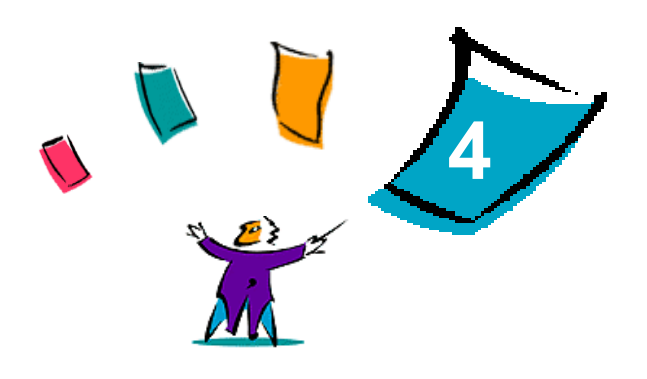

# <span id="page-16-1"></span>Installere og konfigurere PPD-filer i OS 9

<span id="page-16-0"></span>CDen *CentreWare Skriver- og faksdrivere* inneholder PPD-filer (PostScript-skriverfiler) som støtter utskrift på et Xerox-system fra en Macintosh-arbeidsstasjon med OS 9.

I dette kapitlet får du vite hvordan du installerer og konfigurerer PPD-filer for Xerox-systemet.

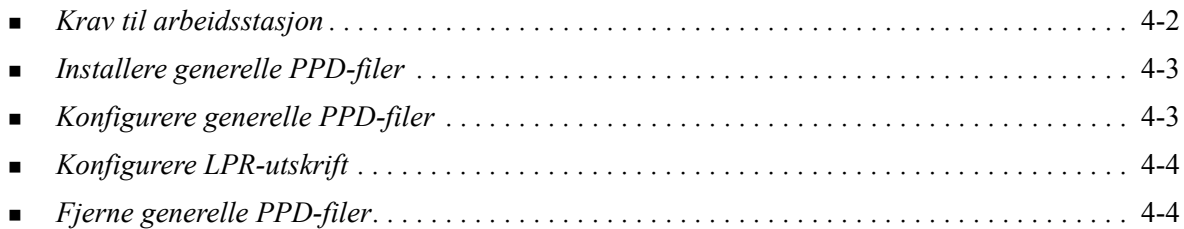

# <span id="page-17-1"></span><span id="page-17-0"></span>**Krav til arbeidsstasjon**

Nedenfor finner du minimum systemkrav for Macintosh-arbeidsstasjoner med OS 9.

**MERK:** Macintosh-skriverdriverne fungerer ikke på 68K Macintosh-maskiner.

- $\blacksquare$  4 MB minne
- Omtrent 6,2 MB ledig plass på harddisken (500 kB ledig diskplass for hver PPD-fil og plugin-modul som skal installeres)
- CD-stasjon eller tilgang til et nettverk
- OS 9 eller høyere

# <span id="page-18-0"></span>**Installere generelle PPD-filer**

<span id="page-18-2"></span>**MERK:** Det er ikke noe installasjonsprogram for generelle PPD-filer. Filene må kopieres manuelt til aktuell mappe.

En PostScript-skriverfil (PPD-fil) er en lesbar tekstfil som gir en enhetlig måte å spesifisere spesialfunksjoner på for skriverdrivere som tolker PostScript. En formålstjenlig PPD-fil fra Xerox er nødvendig for å kunne sende jobber til skriveren ved hjelp av AdobePS- eller LaserWriterskriverdriveren.

#### **Slik installerer du PPD-filer:**

- 1 Bla gjennom CDen *CentreWare Skriver- og faksdrivere* til du finner mappen /*<språk>/Drivers/Mac/ <navn på Xerox-system>/GenericPPD<navn på Xerox-system>\_8.6-9.x*.
- 2 Kopier PPD-filen(e) for aktuelt Xerox-system til denne mappen på stasjonen:

*/Systemmappe/Tillegg/Skriveropplysninger*

<span id="page-18-3"></span>PPD-filen er nå tilgjengelig når du skal konfigurere en skriver ved hjelp av Velger på Apple-menyen.

# <span id="page-18-1"></span>**Konfigurere generelle PPD-filer**

#### **Slik konfigurerer du generelle PPD-filer i OS 9:**

- 1 I Velger på Apple-menyen velger du skriverdriveren for AdobePS eller LaserWriter 8.
- 2 Pass på at riktig AppleTalk-sone er valgt. Hvis datamaskinen er koplet til et nettverk med bare én sone, vil ingen soner være tilgjengelige.
- 3 Velg aktuelt Xerox-system i listen *Velg en PostScript-skriver*.

4 Klikk **Opprett**.

- 5 Velg en PPD-fil for Xerox-systemet. Klikk **Velg**.
- 6 Klikk **Oppsett**.
- 7 Klikk **Konfigurer**.
- 8 Velg hvilken maskinvare som er tilgjengelig på skriveren, i listen Tilleggsutstyr. Klikk **OK** når du er ferdig.
- 9 Klikk **OK** for å lukke dialogboksen og gå tilbake til velgeren.
- 10 Lukk Velger. Et nytt skriverikon vises på skrivebordet.
- 11 Start et program, og velg skriveren slik at du kan se utskriftsalternativene og teste skriveren.

# <span id="page-19-3"></span><span id="page-19-0"></span>**Konfigurere LPR-utskrift**

LPR-utskrift stilles inn ved hjelp Skrivebordsskriververktøy i OS 9.

### **Slik stiller du inn LPR-utskrift i OS 9:**

- 1 Gå til mappen /*Programmer/Apple tillegg/Apple LaserWriter-programvare* eller /*Programmer/ Verktøy* fra harddiskikonet. (Plasseringen kan variere avhengig av hvilken versjon av OS 9 som er installert.)
- 2 Dobbeltklikk **Skrivebordsskriververktøy**. Dialogboksen Ny skrivebordsskriver vises.

**MERK:** Hvis ikonet for Skrivebordsskriververktøy er nedtonet, starter du datamaskinen på nytt og begynner på trinn 1 igjen.

- 3 Velg skriverdriveren du vil bruke til LPR-utskrift, på rullegardinmenyen.
- 4 Velg Skriver (LPR) slik at det opprettes en skrivebordsskriver som bruker LPR-utskrift. Klikk **OK**.

En dialogboks der du kan gjøre dette, vises:

- Bekrefte eller endre PPD-filen Klikk **Endre** når du skal finne og velge en PPD-fil.
- Bekrefte eller endre valgt LPR-skriver

Hvis du ikke har spesifisert LPR-skriveren du vil skrive til (ved å bruke domenenavn eller IP-adresse), klikker du **Endre**. En dialogboks åpnes. Her kan du skrive inn domenenavnet eller IP-adressen og køen til skriveren. Klikk **Bekreft** og deretter **OK**.

5 Klikk **Opprett**. Skriv inn et navn for skriveren.

- 6 Klikk **OK**.
- 7 Klikk **Arkiver**. Et ikon for en skrivebordsskriver vises på skrivebordet.
- 8 Start et program, og velg skriveren slik at du kan se utskriftsalternativene og teste skriveren.

# <span id="page-19-4"></span><span id="page-19-2"></span><span id="page-19-1"></span>**Fjerne generelle PPD-filer**

Når du skal fjerne PPD-filer, må du slette dem manuelt fra systemet. Fjern alltid gamle PPD-filer før du installerer oppdaterte/nye PPD-filer.

#### **Slik fjerner du PPD-filer i OS 9:**

- 1 Dra skrivebordsikonet for det aktuelle Xerox-systemet, til papirkurven.
- 2 Velg filene du vil fjerne, og dra dem til papirkurven.
- 3 Åpne mappen /*Systemmappe*/*Tillegg/Skriveropplysninger*, og velg PPD-filene for Xerox-systemet.
- 4 Dra filene til papirkurven.
- 5 Åpne mappen /*Systemmappe/Valg/Skrivervalg*, og dra alle *Xerox Printing Prefs*-filer som er knyttet til Xerox-systemet, til papirkurven.
- 6 Tøm papirkurven.

Den generelle PPD-filen fra Xerox er fjernet.

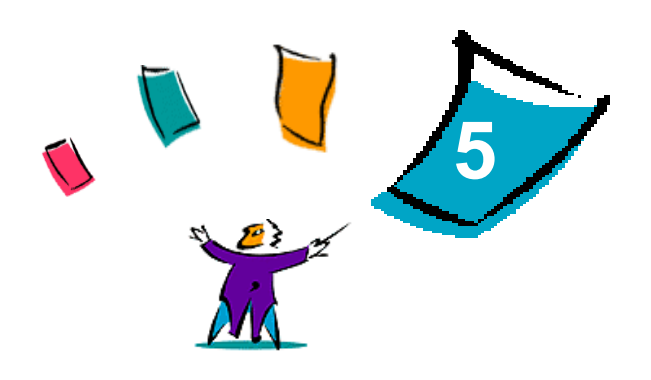

# <span id="page-20-1"></span>Macintosh Skriververktøy for OS 9

<span id="page-20-0"></span>Macintosh Skriververktøy er et program som nettverksadministratorer kan bruke til å gi nytt navn til og tilordne ny sone til Xerox-systemer som er konfigurert for AppleTalk-tilkopling. Med dette verktøyet kan du også spørre om kjennetegnene til en skriver, skrive ut en liste over skrifter som er installert på en skriver, og sende PostScript-filer eller deler av PostScript-kode til en skriver. Benytt dette verktøyet når du vil endre AppleTalk-sone og skrivernavn fra en Macintosh-arbeidsstasjon med OS 9.

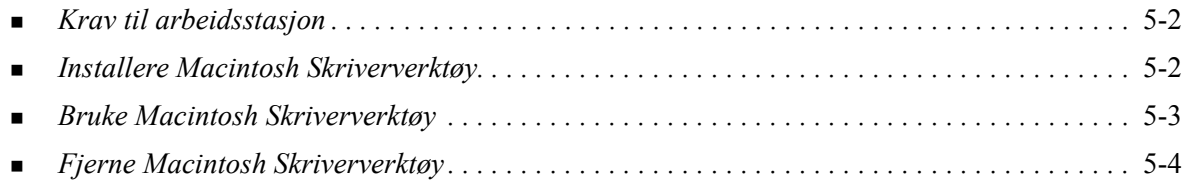

# <span id="page-21-3"></span><span id="page-21-0"></span>**Krav til arbeidsstasjon**

Nedenfor finner du minimumskravene til installering og bruk av Macintosh Skriververktøy.

- Minst 800 kB ledig plass på harddisken
- $\blacksquare$  Macintosh-operativsystem 7.6 til 9.x
- CD-stasjon eller tilgang via et nettverk

# <span id="page-21-2"></span><span id="page-21-1"></span>**Installere Macintosh Skriververktøy**

Bruk fremgangsmåten nedenfor når du skal installere skriververktøyet. Installeringen består i å kopiere verktøyet til arbeidsstasjonen.

#### **Slik installerer du Macintosh Skriververktøy:**

- 1 Legg CDen *CentreWare Skriver- og faksdrivere* i CD-stasjonen.
- 2 Bla til mappen *<språk>/Drivers/Mac/Printer Utility Mac 8.6-9.x* på CDen.
- 3 Finn filene for **Xerox Skriververktøy** og **puReadMe**-filene.
- 4 Kopier disse filene til skrivebordet eller harddisken.

# <span id="page-22-0"></span>**Bruke Macintosh Skriververktøy**

**Slik bruker du Macintosh Skriververktøy:**

- <span id="page-22-1"></span>1 Dobbeltklikk ikonet **Xerox Skriververktøy** på skrivebordet for å starte verktøyet.
- 2 Klikk ønsket AppleTalk-sone slik at du får en liste over registrerte PostScript-skrivere.

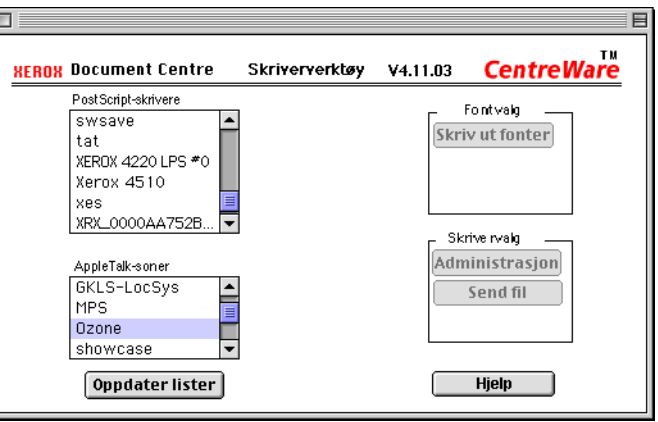

#### **Illustrasjon 5-1: Macintosh Skriververktøy**

- 3 Klikk **Hjelp** hvis du ønsker mer informasjon om funksjonene i verktøyet. Med dette verktøyet kan du gjøre følgende:
	- Få vite kjennetegnene til skriveren
	- Skrive ut en liste over hvilke skrifter som er installert på skriveren
	- Sende PostScript-filer eller deler av PostScript-kode til skriveren
	- Endre AppleTalk-sonen som skriveren er knyttet til
	- Gi skriveren nytt navn

**MERK:** Du må bare bruke alfanumeriske tegn når du gir nytt navn til skriveren. Tegnene **# TAB . () - ;** støttes ikke. Skriveren blir utilgjengelig hvis du bruker dem. Du må starte Xerox-systemet på nytt hvis du endrer innstillinger.

# <span id="page-23-1"></span><span id="page-23-0"></span>**Fjerne Macintosh Skriververktøy**

**Slik fjerner du Macintosh Skriververktøy:**

- 1 Finn filene for **Xerox Skriververktøy** på skrivebordet eller harddisken.
- 2 Velg filene for **Xerox Skriververktøy** og **puReadMe**-filene, og dra dem til **papirkurven**.
- 3 Åpne mappen *Systemmappe/Valg*, og slett verktøyfilen (Utility Preferences) for Xerox-systemet.

**MERK:** Hvis du ikke har brukt Macintosh Skriververktøy, er ikke Utility Preferences for Xerox-systemet opprettet i mappen Valg. Dermed trenger du ikke å slette verktøyfilen.

4 Tøm **papirkurven**.

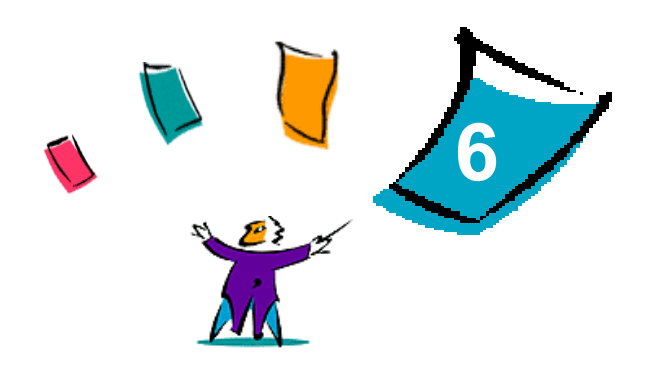

# Løse problemer

<span id="page-24-1"></span><span id="page-24-0"></span>Det kan oppstå feil i et program, på en maskin og på nettverket når det skrives ut. I mange tilfeller løses problemet ved å starte programmet, arbeidsstasjonen eller skriveren på nytt.

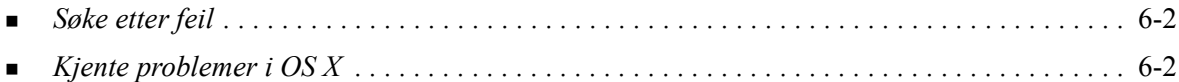

# <span id="page-25-6"></span><span id="page-25-0"></span>**Søke etter feil**

Når et problem vedvarer, noterer du ned feilmeldingene og samler informasjon slik at du kan definere problemet. Det anbefales at du gjør følgende:

- Definer problemet nøyaktig. Når, hvor og hvordan oppstår problemet?
- Få frem problemet på nytt. Er det mulig å få frem problemet konsekvent, eller er det et uregelmessig problem?
- Spør om andre brukere har opplevd samme problem, og før en logg over hvor ofte problemet oppstår.
- Gå gjennom dataene, og se om det er noen tendenser og felles kjennetegn som gjelder for problemet. Oppstår problemet for eksempel bare med en bestemt skriver eller med en bestemt konfigurasjon av arbeidsstasjonen eller nettverket?
- Les gjennom dokumentasjonen for produktet, blant annet README-filene og emnene om kjente problemer, slik at du kan se om liknende problemer er beskrevet.

Hvis du ikke finner en årsak til og løsning på problemet, kontakter du Xerox Kundesupport og rapporterer feilinformasjonen. Gi Xerox-representanten all informasjonen du har samlet.

# <span id="page-25-5"></span><span id="page-25-1"></span>**Kjente problemer i OS X**

Disse generelle problemene gjelder skriverdrivere for OS X og er ikke avhengige av program.

### <span id="page-25-2"></span>**Kan ikke bruke vannmerker av punktgrafikk.**

Når du bruker vannmerker av punktgrafikk, må hele mappebanen ha nødvendig lesetilgang, slik at punktgrafikken kan benyttes. Selv om du kan bla deg frem til og vise punktgrafikk, kan du ikke bruke den som vannmerke med mindre vannmerkeprogrammet har identiske tillatelser til samme bane.

#### *Løsning*

Du unngår dette problemet ved å plassere punktgrafikk som skal brukes som vannmerker, på harddisken i mappen /*Hjem/Felles*.

### <span id="page-25-3"></span>**Tittelside (etter dokument) skrives ikke ut med generell PPD-fil**

Tittelsiden skrives ikke ut etter dokumentet når du skriver ut ved hjelp av den generelle PPD-filen. Du kan imidlertid skrive ut tittelsiden før dokumentet uten problemer.

#### *Løsning*

Bruk den tilpassede skriverdriveren, eller skriv ut tittelsiden før dokumentet.

### <span id="page-25-4"></span>**Tilbakestill sideoppsett etter å ha byttet skriver**

Når du har byttet skriver i et program, velger du **Fil > Sideoppsett** og tilbakestiller sidestørrelsen før du skriver ut.

# <span id="page-26-0"></span>**Stikkord**

### **A**

Alternativer [3-2](#page-13-1) Åpne skriverdrivere [3-2](#page-13-1) Skriveroppsettverktøy [2-3](#page-10-2)

#### **D**

Dialogboksen Avansert [3-3](#page-14-9) Dialogboksen Bildevalg [3-3](#page-14-10) Dialogboksen Oppsett [3-3](#page-14-11) Dialogboksen Papir/levering [3-3](#page-14-12) Dialogboksen Spesialsider [3-3](#page-14-13) Dialogboksen Vannmerke [3-3](#page-14-14) Dialogbokser Avansert [3-3](#page-14-9) Bildevalg [3-3](#page-14-10) Kontering [3-3](#page-14-15) Oppsett [3-3](#page-14-11) Papir/levering [3-3](#page-14-12) Skriverdrivere [3-3](#page-14-16) Spesialsider [3-3](#page-14-13) Vannmerke [3-3](#page-14-14) DMG [2-2](#page-9-2) Dokumentasjon [1-2](#page-5-7) Driverfunksjoner [3-2](#page-13-1)

### **F**

Få hjelp På Internett [1-3](#page-6-4) Telefon [1-3](#page-6-5) Tips [1-3](#page-6-6) Fierne Generelle PPD-filer [4-4](#page-19-2) Macintosh Skriververktøy [5-4](#page-23-1) Skriverdrivere for OS X [2-4](#page-11-2) Funksjoner [1-2](#page-5-8), [3-2](#page-13-1) Funksjoner som støttes [1-2](#page-5-8)

### **G**

Generelle PPD-filer Installere i OS 9 [4-3](#page-18-2) Konfigurere [4-3](#page-18-3)

### **H**

Hjelp [3-3](#page-14-17) Hjelp i driverne [3-3](#page-14-17) Hjelpesystem [1-2](#page-5-9), [3-3](#page-14-17) Hurtigmenyen Kontering [3-3](#page-14-15)

### **I**

Installere Generelle PPD-filer [4-3](#page-18-2) Macintosh Skriververktøy [5-2](#page-21-2) Tilpassede skriverdrivere [2-2](#page-9-2) Installere og konfigurere PPD-filer [4-1](#page-16-1) Skriverdrivere for OS X [2-1](#page-8-1) Internett-støtte [1-3](#page-6-4) IP-utskrift [4-4](#page-19-3)

### **K**

Koble til en skriver [2-3](#page-10-3) Konfigurere Generelle PPD-filer [4-3](#page-18-3) Tilleggsutstyr [2-4](#page-11-3) Konfigurere skrivere [2-3](#page-10-3) Krav til arbeidsstasjon Macintosh Skriververktøy [5-2](#page-21-3) OS 9 [4-2](#page-17-1) OS X [2-2](#page-9-3) Kundesupport [1-3](#page-6-7)

### **L**

Legge til en skriver [2-3](#page-10-3) Løse problemer [6-1](#page-24-1) LPR-utskrift [4-4](#page-19-3)

#### **M**

Macintosh Skriververktøy [5-1](#page-20-1) Fjerne [5-4](#page-23-1) Installere [5-2](#page-21-2) Krav til arbeidsstasjon [5-2](#page-21-3) Starte [5-3](#page-22-1) Macintosh-skriverdrivere Fjerne [2-4](#page-11-2) Hjelp [3-3](#page-14-17) Installere [2-2](#page-9-2) Krav til arbeidsstasjon med OS 9 [4-2](#page-17-1) Krav til arbeidsstasjon med OS X [2-2](#page-9-3) OS X [2-1](#page-8-1), [2-2](#page-9-2) PDE for OS X [2-2](#page-9-2) PPD-fil for OS 9 [4-3](#page-18-2)

### **O**

Om skriverdrivere [3-1](#page-12-1) OS 9 Fjerne generelle PPD-filer [4-4](#page-19-4) Installere generelle PPD-filer [4-3](#page-18-2) Krav til arbeidsstasjon [4-2](#page-17-1) OS X Fjerne tilpassede skriverdrivere [2-4](#page-11-2) Installere [2-2](#page-9-2) Installere tilpasset driver [2-2](#page-9-2) Krav til arbeidsstasjon [2-2](#page-9-3)

# **P**

PDEer [2-2](#page-9-2) PPD-filer [2-2](#page-9-2) Fjerne [4-4](#page-19-2) Konfigurere [4-3](#page-18-3) Protokoller [2-3](#page-10-3)

Problemer [6-2](#page-25-5)

### **S**

Sette opp skrivere i OS X [2-3](#page-10-3) Skriverdrivere Alternativer [3-2](#page-13-1) Dialogbokser [3-3](#page-14-16) Eksempel på dialogboks [3-2](#page-13-1) Funksjoner som støttes [1-2](#page-5-8) Skriverdrivere for Macintosh med OS X [1-1](#page-4-1) Skriverdrivere og PPD-filer Dokumentasjon [1-2](#page-5-7) Hjelp [1-2](#page-5-9)

Skriverkonfigurasjon [2-3](#page-10-3) Skriveroppsettverktøy [2-3](#page-10-3) Skriververktøy [5-1](#page-20-1) Søke etter feil [6-2](#page-25-6) Søke etter feil i OS X [6-2](#page-25-5) Starte Macintosh Skriververktøy [5-3](#page-22-1) Støtteinformasjon [1-3](#page-6-4)

### **T**

Telefonstøtte [1-3](#page-6-5) Tilleggsutstyr [2-4](#page-11-3) Tilpassede skriverdrivere [2-2](#page-9-2) Tips [1-3](#page-6-6)

# **U**

Utskrift LPR [4-4](#page-19-3)

# **X**

Xerox Kundesupport [1-3](#page-6-7) xerox.com [1-3](#page-6-4)